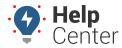

Link: https://help.gpsinsight.com/docs/bring-your-own-device-byod/ Last Updated: May 16th, 2023

The ELD Complete solution supports Bring Your Own Device (BYOD) via Bluetooth. Drivers can download the GPS Insight ELD Complete app (Android and iOS compatible) to their mobile device from the Apple App Store or the Google Play Store. The BYOD solution requires a GPSI-5000 device installed in the vehicle.

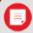

**Tip!** We recommend keeping a sticker, or card, in the vehicle with the serial number of the installed GPS device for easy reference during future driver assignments.

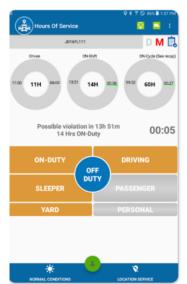

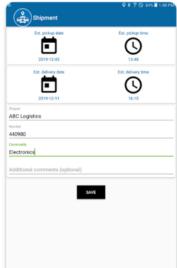

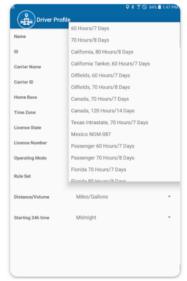

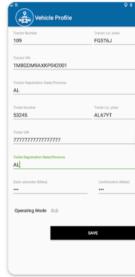

### **Fuel Receipts**

Using the Fuel Receipts feature, drivers to take a picture of a fuel receipt and share it with admin personnel by uploading it from the ELD Complete App. Captured data includes fuel type, reference no., gallons, total cost, vehicle name (from vehicle profile), odometer value (from ECM), date, time, address, and notes. This information is available in the ELD Complete Admin Portal from the Fuel Receipts tab. Reports can be downloaded in Excel format.

You can search fuel receipts by:

- Units
- Driver
- Carrier (Multiple carrier accounts)
- Fuel type
- Terminal
- Region

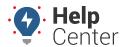

Link: https://help.gpsinsight.com/docs/bring-your-own-device-byod/ Last Updated: May 16th, 2023

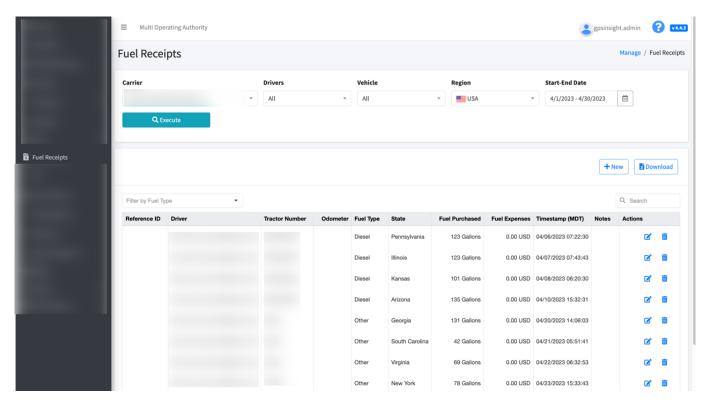

### **Editing Fuel Receipts**

Fuel receipts uploaded to the Portal can be edited and/or deleted.

How to edit a fuel receipt:

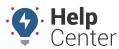

Link: https://help.gpsinsight.com/docs/bring-your-own-device-byod/ Last Updated: May 16th, 2023

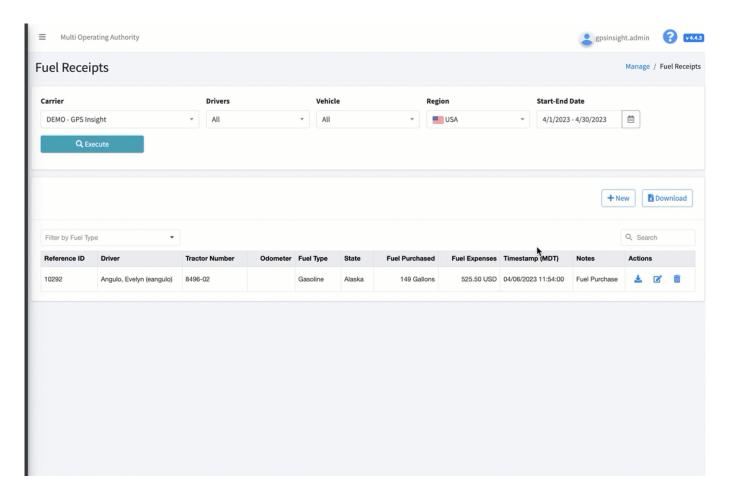

- 1. From the Fuel Receipts tab, use the filter/search options to locate the fuel receipt you would like to edit.
- 2. Under the Actions column corresponding to the row of the applicable receipt, click the Edit icon ( ).

  The Edit Fuel Receipts pop-up appears. Available edits include:
- Fuel Type
- Reference ID
- Fuel Purchased
- Fuel Expenses
- State
- Date and Time
- Notes

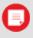

Note. Applicable files can be uploaded from the pop-up.

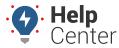

Link: https://help.gpsinsight.com/docs/bring-your-own-device-byod/ Last Updated: May 16th, 2023

1. Make your edits and click **Save**.

A green pop-up appears in the top-right corner confirming the edit was successfully saved.

### **Deleting Fuel Receipts**

#### ► How to delete a fuel receipt:

- 1. From the Fuel Receipts tab, use the filter/search options to locate the fuel receipt you would like to edit.
- 2. Under the Actions column corresponding to the row of the applicable receipt, click the Delete icon ( ).

  A pop-up appears asking you to confirm you would like to delete the receipt.
- Click OK to delete the receipt or click Cancel to exit without deleting.
   A green pop-up appears in the top-right corner confirming the receipt was successfully deleted.

#### **Driver Documents**

Drivers can upload documents and photos via the BYOD solution. The uploaded docs/photos are accessible on the ELD Complete Admin Portal via the Drivers page.

#### How to access driver documents:

- 1. From the ELD Complete Admin Portal, click **Manage**.
- 2. Use the drop-down under name to select the Carrier.
- 3. Under ACTIONS, select **Drivers**.

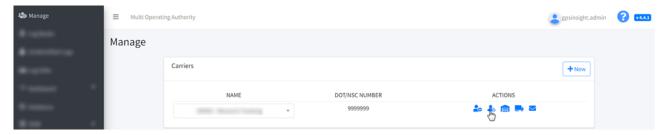

The list of drivers associated to the selected carrier is displayed.

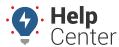

Link: https://help.gpsinsight.com/docs/bring-your-own-device-byod/ Last Updated: May 16th, 2023

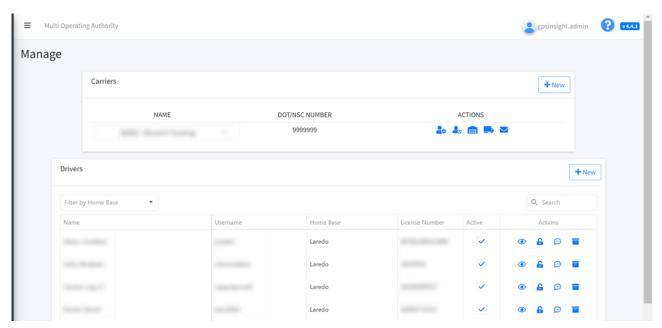

4. Click Driver Documents ( ).

The Driver Documents pop-up appears.

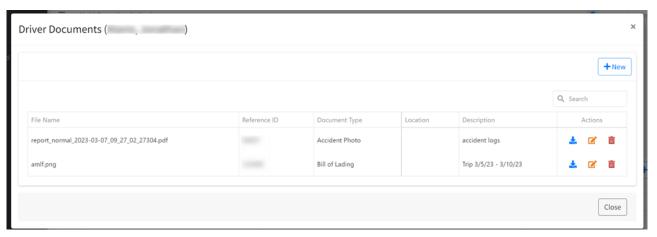

5. Click the applicable button under actions (Download, Edit, Delete) for the applicable document to perform your task.

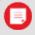

**Note.** You can also add a document to the driver's documents by clicking **+New**.